# **Expert PDU energy 8301**

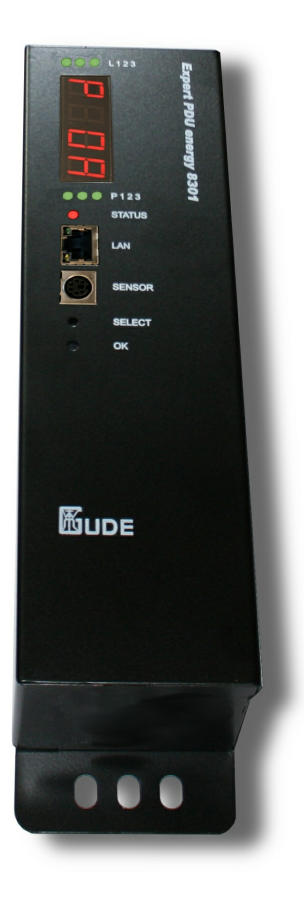

© 2011 Gude Analog- und Digitalsysteme GmbH

Expert PDU energy 8301

20.12.2011

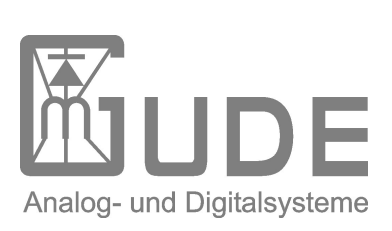

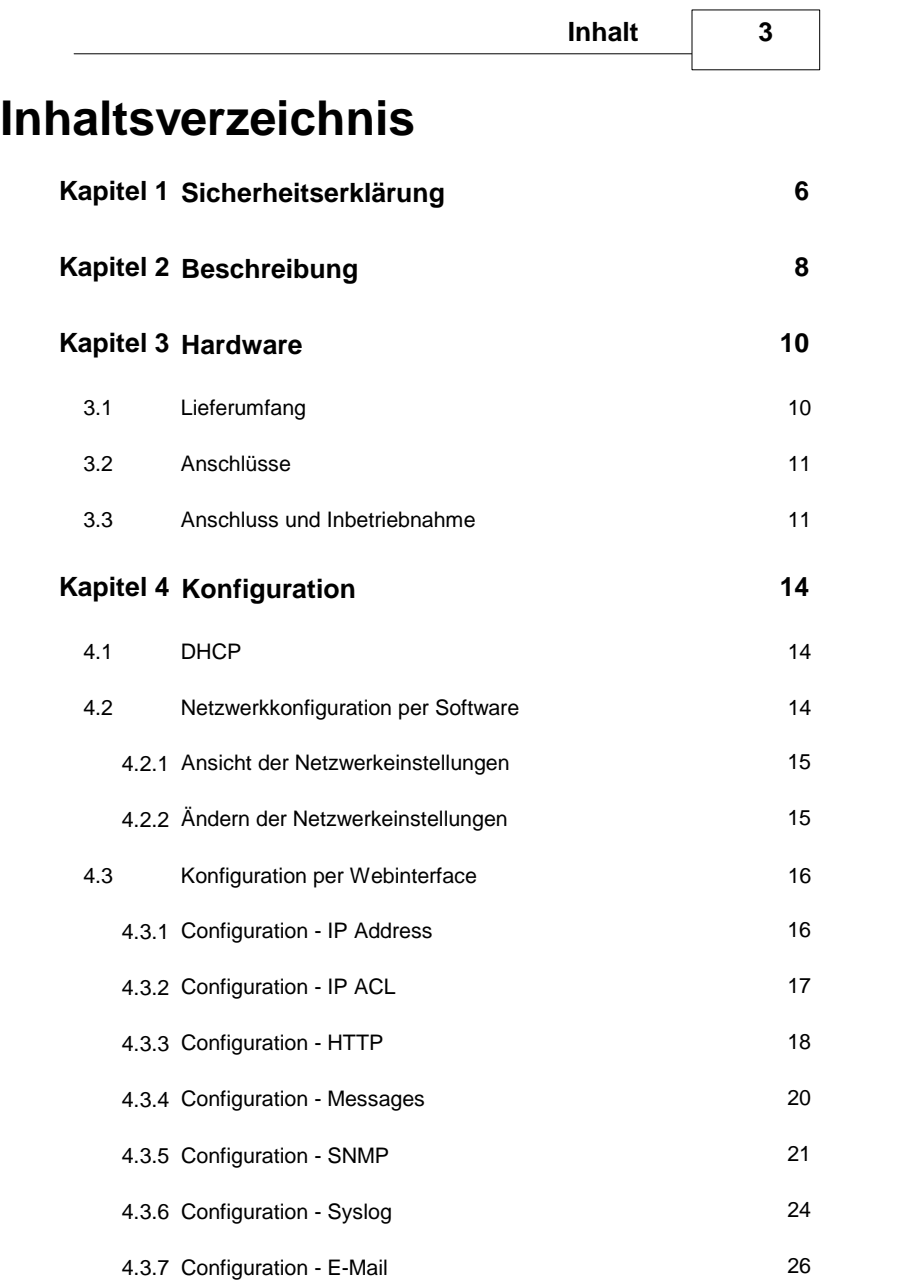

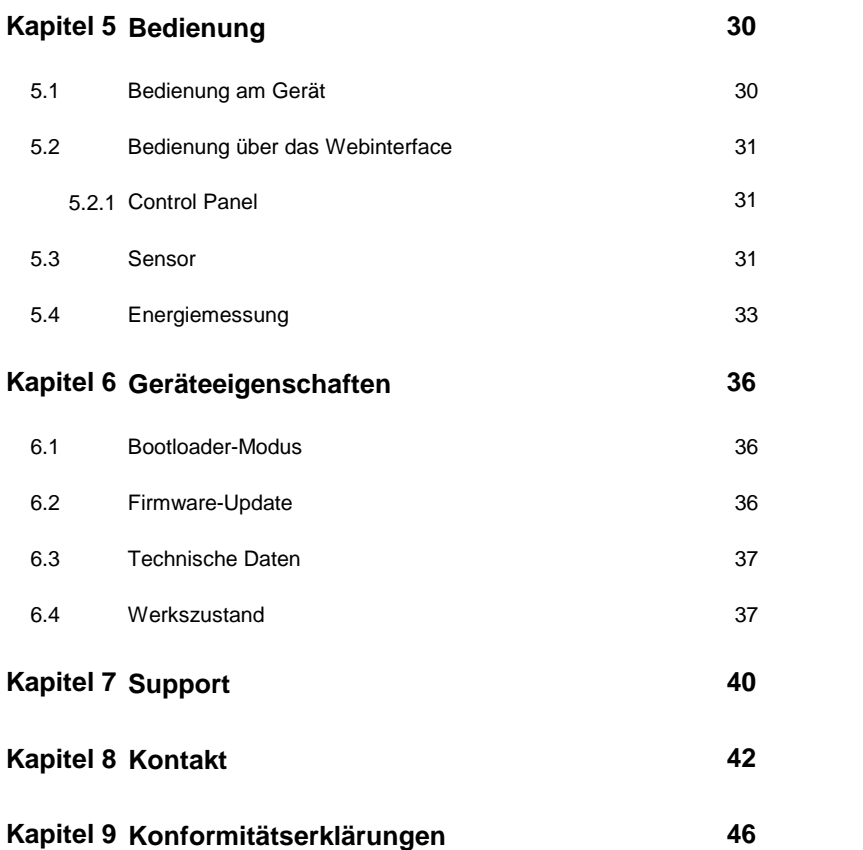

# **Kapitel 1 Sicherheitserklärung**

## <span id="page-5-0"></span>**1 Sicherheitserklärung**

Das Gerät darf nur von qualifiziertem Personal installiert und verwendet werden. Der Hersteller übernimmt keine Haftung für durch die unsachgemäße Verwendung des Geräts entstandene Schäden oder Verletzungen.

Eine Reparatur des Geräts durch den Kunden ist nicht möglich. Reparaturen dürfen nur durch den Hersteller durchgeführt werden.

Dieses Betriebsmittel enthält stromführende Teile mit gefährlichen Spannungen und darf nicht geöffnet oder zerlegt werden.

Die verwendeten Stromkabel, Stecker und Steckdosen müssen sich in einwandfreiem Zustand befinden. Für den Anschluss des Geräts an das Stromnetz darf nur eine Steckdose mit ordnungsgemäßer Erdung des Schutzkontaktes eingesetzt werden.

Das Gerät darf nur an ein 230 Volt Wechselstromnetz (50 oder 60 Hz) angeschlossen werden.

Dieses Betriebsmittel ist nur für den Innenraumgebrauch konstruiert. Es darf nicht in feuchten oder übermäßig heißen Umgebungen eingesetzt werden.

Beachten Sie auch die Sicherheitshinweise in der Anleitung.<br>Bitte beachten Sie ebenso die Sicherheitsh

Sicherheitshinweise und Bedienungsanleitungen der übrigen Geräte, die an das Gerät angeschlossen werden.

Das Gerät ist kein Spielzeug. Es darf nicht im Zugriffsbereich von Kindern aufbewahrt oder betrieben werden.

Verpackungsmaterial nicht achtlos liegen lassen. Plastikfolien/-tüten, Styroporteile etc. könnten für Kinder zu einem gefährlichen Spielzeug werden. Bitte recyclen Sie das Verpackungsmaterial.

Sollten Sie sich über den korrekten Anschluss nicht im Klaren sein oder sollten sich Fragen ergeben, die nicht durch die Bedienungsanleitung abgeklärt werden, so setzen Sie sich bitte mit unserem Support in Verbindung.

# **Kapitel 2 Beschreibung**

## <span id="page-7-0"></span>**2 Beschreibung**

**Expert PDU energy 8301** Geräte-Serie sind Stromverteilungseinheiten mit 3 integrierten hochgenauen Energiezählern. Sie sind in einem stabilen Metallgehäuse für den vertikalen Einbau im Rack geeignet. Einmal mit dem Stromnetz verbunden senden die Messeinheiten ihre gesamten Messwerte an die Elektronik. Durch die Netzwerkfähigkeit können sie bequem von jedem Client des lokalen Netzes und über Internet abgefragt werden. Es werden eineganze Reihe von elektrischen Größen erfasst, unter anderem auch der Energieverbrauch in kWh.

Zusätzlich kann ein Sensor angeschlossen und abgefragt werden.

# **Kapitel 3 Hardware**

# <span id="page-9-0"></span>**3 Hardware**

# <span id="page-9-1"></span>**3.1 Lieferumfang**

Im Lieferumfang enthalten sind:

- **Expert PDU energy 8301**  $\bullet$
- CD-ROM inkl. Software und Anleitung  $\bullet$
- Kurzanleitung $\bullet$

## <span id="page-10-0"></span>**3.2 Anschlüsse**

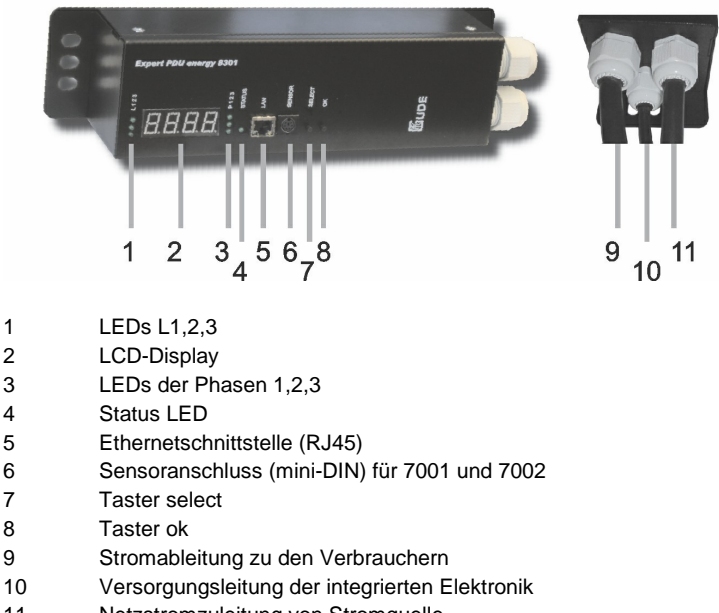

#### 11 Netzstromzuleitung von Stromquelle

## <span id="page-10-1"></span>**3.3 Anschluss und Inbetriebnahme**

1. Verbinden Sie die Versorgunsleitung für die Elektronik (10) mit dem Stromnetz. Das Gerät startet nun und ist kurz darauf bedtriebsbereit.

2. Verbinden Sie die Netzstromzuleitung (11) mit dem Stromnetz, und die Ableitung zu den Verbrauchern (9) mit den Verbrauchern. Die Verbraucher werden nun von der Stromquelle versorgt, der fließende Strom wird durch die Messelektronik ausgewertet und der Enrgieverbauch wird festgehalten.

3. Verbinden Sie ein Netzwerkkabel mit der Ethernetschnittstelle (5) und Ihrem Netzwerk. Das Gerät kann nun über das Ethernet abgefragt werden. Alle erfassten Messdaten stehen nun zur Verfügung.

# **Kapitel 4 Konfiguration**

## <span id="page-13-0"></span>**4 Konfiguration**

### <span id="page-13-1"></span>**4.1 DHCP**

Nach dem Einschalten sucht der **Expert PDU energy 8301** im Ethernet einen DHCP-Server und fordert bei diesem eine freie IP-Adresse an. Prüfen Sie in den Einstellungen des DHCP-Servers, welche IP-Adresse dem **Expert PDU energy 8301** zugewiesen wurde und stellen Sie gegebenenfalls ein, daß dieselbe IP-Adresse bei jedem Neustartverwendet wird. Zum Abschalten von DHCP verwenden Sie die Software GBL Conf. exe oder nutzen Sie die Konfiguration über das Webinterface.

### <span id="page-13-2"></span>**4.2 Netzwerkkonfiguration per Software**

Zur Ansicht und Veränderung der Netzwerkeinstellungen können Sie das Programm GBL\_Conf.exe nutzen. Das Programm ist kostenlos auf unserer Webseite **www.gude.info** erhältlich und befindet sich auch auf der beiliegenden CD-ROM. Sie können mit dem Programm GBL\_Conf.exe auch Firmware-Updates einspielen und **Expert PDU energy 8301** auf die Werkseinstellungen zurücksetzen.

| Search Launch Browser Program Device Options ? |                            | $   \Box   \times  $                                                                                                    |
|------------------------------------------------|----------------------------|----------------------------------------------------------------------------------------------------|
| ExpPowerMeter - v1.2 - EPMETER                 |                            | Host DS: Windows 2000 Version 5.0, Build 2195                                                                             |
|                                                |                            | BootLoader Version: 2.3 GBL v4 uC:ColdFire<br><b>Eimware Version: 1.2</b>                                                 |
|                                                |                            | Host D.S: Windows 2000 Version 5.0, Build 2195<br>GBL Conf.exe v1.35<br>searching devices, please wait<br>1 devices found |
| Network Configuration                          |                            |                                                                                                    |
|                                                |                            |                                                                                                    |
| MAC Address:<br>00:19:32:00:01:1A              | IP Address:<br>192.168.0.2 |                                                                                                    |
| Netmask:<br>255.255.255.0                      | Gateway:<br>192.168.0.1    |                                                                                                    |

**Interface GBL\_Conf**

#### <span id="page-14-0"></span>**4.2.1 Ansicht der Netzwerkeinstellungen**

Starten Sie das Programm und gehen Sie nun im Programm auf Search -> All Devices. Aus der angezeigten Liste können Sie das entsprechende Gerät auswählen. Im unteren Teil der linken Hälfte des Programmfensters werden nun die aktuellen Netzwerkeinstellungen des Geräts angezeigt. Handelt es sich bei der angezeigten IP-Adresse um die Werkseinstellung (192.168.0.2), ist entweder kein DHCP-Server im Netzwerk vorhanden oder es konnte keine freie IP-Adresse vergeben werden.

#### <span id="page-14-1"></span>**4.2.2 Ändern der Netzwerkeinstellungen**

Aktivieren Sie den Bootloader-Modus des **Expert PDU energy 8301** (Kapitel [Bootloader-Modus\)](#page-35-1) 36 und wählen Sie: Search -> BootLoader-Mode Devices only

Geben Sie im Eingabefenster die gewünschten Einstellungen ein ein und speichern Sie die Änderungen:

ProgramDevice->SaveConfig

Deaktivieren Sie den Bootloader-Modus des **Expert PDU energy 8301**, damit die Änderungen wirksam werden. Gehen Sie nun im Programm auf: Search -> All Devices

Die neue Netzwerkkonfiguration wird jetzt angezeigt.

## <span id="page-15-0"></span>**4.3 Konfiguration per Webinterface**

Rufen Sie das Webinterface des **Expert PDU energy 8301** wie folgt auf: http://"IP-Adresse des **Expert PDU energy 8301**"/ und loggen Sie sich ein.

**In der linken oberen Bildschirmecke haben Sie nach dem Einloggen die Möglichkeit in das Konfigurationsmenü zu gelangen.**

#### <span id="page-15-1"></span>**4.3.1 Configuration - IP Address**

**Alle Änderungen greifen erstnach einem Neustart der Firmware.**

#### **4.3.1.1 Hostname**

Hier kann ein Name mit maximal 15 Zeichen vergeben werden. Mit diesem Namen meldet sich der **Expert PDU energy 8301** beim DHCP-Server an.

**Sonderzeichen und Umlaute können zu Problemen in Ihrem Netzwerk führen.**

#### **4.3.1.2 IP Address**

Hier können Sie die IP-Adresse des **Expert PDU energy 8301** ändern.

#### **4.3.1.3 Netmask**

Hier können Sie die Netzmaske einstellen, die der **Expert PDU energy 8301** nutzen soll.

#### **4.3.1.4 Gateway**

Hier können Sie eintragen welchen Standard-Gateway der **Expert PDU energy 8301** nutzen soll.

#### **4.3.1.5 Use DHCP**

Legen Sie hier fest ob der **Expert PDU energy 8301** die TCP/IP- Einstellungen direkt von Ihrem DHCP-Server beziehen soll.<br>Bei aktivierter Funktion wird nach jedem Einschalten geprüft, ob ein DHCP-

Server im Netz vorhanden ist. Anschließend wird bei diesem die TCP/IP-Einstellung angefordert.

**Alle Änderungen werden erst nach Neustart der Firmware wirksam.**

#### <span id="page-16-0"></span>**4.3.2 Configuration - IP ACL**

#### **4.3.2.1 Reply ICMP-Ping requests**

Wenn Sie diese Funktion aktivieren, antwortet **Expert PDU energy 8301** auf ICMP Pings aus dem Netzwerk.

#### **4.3.2.2 Enable IP Filter**

Aktivieren oder deaktivieren Sie hier den IP-Filter. Der IP-Filter stellt eine Zugriffskontrolle für **Expert PDU energy 8301** dar.

Mehr Informationen zur [IP](#page-17-1) ACL finden Sie im Kapitel IP [Access](#page-17-1) [Control](#page-17-1) [List](#page-17-1)  $18^{\circ}$ .

**Bitte beachten Sie, dass bei aktivierter IP-Zugriffskontrolle DHCP und SNMP nurdann funktionieren, wenn die entsprechenden Server und Clients in der [IP](#page-17-1) [Access](#page-17-1) [Control](#page-17-1) [List](#page-17-1) eingetragen sind.** 18

#### <span id="page-17-1"></span>**4.3.2.3 IP Access Control List**

Die IP Access Control List (IP ACL) stellt einen IP-Filter für den **Expert PDU energy 8301** dar. Ist der Filter aktiv, können nur die Hosts und Subnetze, deren IP-Adressen in der Liste eingetragen sind, Kontakt mit dem **Expert PDU energy 8301** aufnehmen, Einstellungen ändern und die Power Ports schalten.

Beispiel:

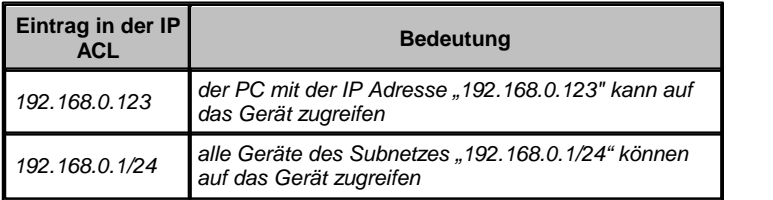

Sollten Sie sich hier aus Versehen "ausgesperrt" haben, aktivieren Sie den Bootloader-Modus des **Expert PDU energy 8301** und deaktivieren Sie mit Hilfe der GBL\_Conf.exe die IP ACL.

Die Einstellmöglichkeiten der IP ACL finden Sie im Kapitel [Configuration](#page-16-0) [-](#page-16-0) [IP](#page-16-0) [ACL](#page-16-0) 17 .

#### <span id="page-17-0"></span>**4.3.3 Configuration - HTTP**

#### **4.3.3.1 HTTP Port**

Hier kann die Portnummer des internen HTTP-Servers bei Bedarf eingestellt werden. Möglich sind Werte von 1 bis 65534 (Standard: 80). Um auf das Gerät zugreifen können müssen Sie die Portnummer an die Adresse **Expert PDU energy 8301** mit einem Doppelpunkt anhängen, wie z.B.:"http://192.168.0.2:800"

#### **4.3.3.2 Enable HTML Auto Refresh**

Hier können Sie den Auto-Refresh des Webinterfaces aktivieren.

Ist Auto-Refresh deaktiviert, kann bei einem vergessenen Logout auch ein anderer Nutzer auf das Gerät zurückgreifen.

#### **4.3.3.3 Require HTTP Password**

Auf Wunsch kann der Passwort-Zugangsschutz aktiviert werden. In diesem Fall müssen ein Admin-Passwort und ein User-Passwort vergeben werden. Das Passwort darf maximal 15 Zeichen besitzen. Wenn das Admin- Passwort vergeben ist, können Sie sich nur unter Eingabe dieses Passworts einloggen um Einstellungen zu ändern. User können sich unter Eingabe des User-Passworts einloggen um die Status-Informationen abzufragen und die Power Ports zu schalten.

Sollten Sie das Passwort vergessen haben, aktivieren Sie den Bootloader- Modus **Expert PDU energy 8301** und deaktivieren Sie dann die Passwortabfrage mit der Software GBL\_Conf.exe.

**Alle Änderungen werden erst nach Neustart der Firmware wirksam.**

#### **4.3.3.4 Check Password on start page**

Wenn diese Funktion aktivert ist, wird das Passwort vor der Anzeige der Loginseite abgefragt. Dadurch wird verhindert, daß Unbefugte den Schaltstatus und die Labels der Power Ports einsehen können.

### <span id="page-19-0"></span>**4.3.4 Configuration - Messages**

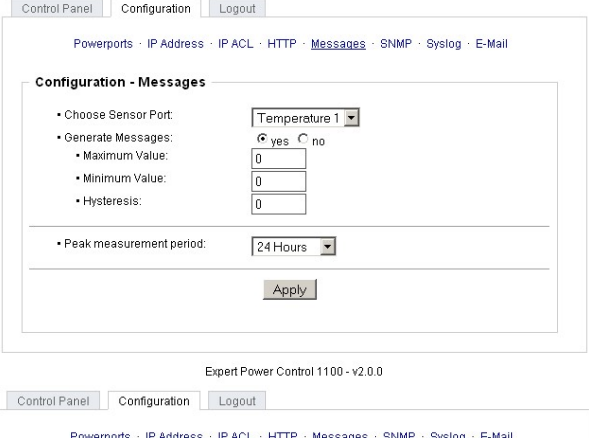

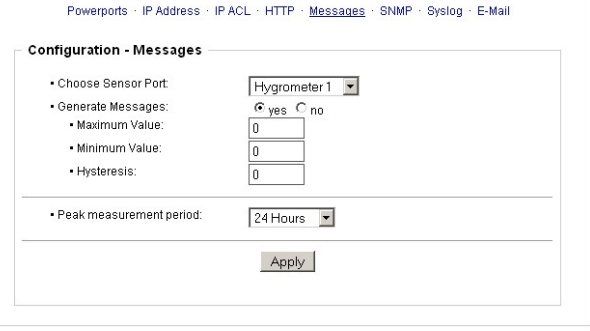

Expert Power Control 1100 - v2.0.0

### **4.3.4.1 Peak measurement period**

Hier können Sie einstellen über welchen Zeitraum die Peakwerte der Sensoren erfasst werden sollen.

#### **4.3.4.2 Generate Messages**

Hier können Sie einstellen ob, und bei welchen Min-/Max-Werten derTemperaturmessung der **Expert PDU energy <sup>8301</sup>** Warnmeldungen per SNMP-Traps und Syslog versenden soll.

#### **4.3.4.3 Hysteresis**

Hier können Sie eine Schwelle eingeben, die nach dem Überschreiten eines Grenzwertes erreicht werden muss, um das Unterschreiten des Grenzwertes zu signalisieren.

Beispiel:

Grenzwert 10°C Aktion: Alarm ausgeben Schwelle 1

Wenn der Wert 11°C erreicht wird, wird der Alarm zurückgesetzt. Ohne den Schwellwert würde bei kleinen Schwankungen von 0,1°C jeweils ein neuer Alarm ausgegeben werden, bzw. ein Kommando initiiert.

Grenzwert 10° Aktion: Alarm auslösen Schwelle 0

Temperatur 10°C Alarm wird ausgelöst.

Temperatur 10,1 °C Alarm wird zurück gesetzt

Temperatur 9,9°C Alarm wird ausgelöst

etc.

#### <span id="page-20-0"></span>**4.3.5 Configuration - SNMP**

#### **4.3.5.1 Enable SNMP-get**

Hier können Sie einstellen ob der **Expert PDU energy 8301** über das SNMP-get Protokoll ansprechbar sein soll.

#### **4.3.5.2 Community public**

Hier können Sie die SNMP Arbeitsgruppe für SNMP-get eintragen.

#### **4.3.5.3 Enable SNMP-set**

Hier können Sie einstellen ob der **Expert PDU energy 8301** über das SNMP-set Protokoll ansprechbar sein soll.

#### **4.3.5.4 Community private**

Hier können Sie die SNMP Arbeitsgruppe für SNMP-set eintragen.

#### **4.3.5.5 Download SNMP MIB**

Hier können Sie die MIB zur Abfrage und Steuerung des **Expert PDU energy 8301** mit SNMP herunterladen.

#### **4.3.5.6 SNMP**

SNMP kann dazu verwendet werden, Statusinformationen des **Expert PDU energy 8301** per UDP (Port 161) zu erhalten bzw. Power Ports zu schalten Unterstützte SNMP Befehle

- SNMPGET : Statusinformation erfragen
- SNMPGETNEXT : nächste Statusinformation erfragen
- SNMPSET : **Expert PDU energy 8301** Zustandsänderung anfordern

Um den **Expert PDU energy 8301** per SNMP abzufragen benötigen Sie ein Network Managment System, wie z.B. HP-OpenView, OpenNMS, Nagios, etc., oder die einfachen Kommandozeilen-Tools der NET-SNMP Software.

#### **4.3.5.6.1 SNMP-communities**

SNMP authentifiziert die Netzwerkanfragen anhand sogenannter communities. Der SNMP-Request muss beiAbfragen (Lesezugriff) die sogenannte community public mitsenden und bei Zustandsänderungen (Schreibzugriff) die community private mitsenden. Die SNMP-communities sind Lese- bzw. Schreibpasswörter. Bei den SNMP Versionen v1 und v2c werden die communities unverschlüsselt im Netzwerk übertragen, können innerhalb dieser Kollisionsdomäne also leicht mit IP-Sniffern abgehört werden.

Zur Begrenzung des Zugriffs empfehlen wir den Einsatz von SNMP innerhalb einer DMZ bzw. die Verwendung der IP-ACL!

#### **4.3.5.6.2 MIB**

Die Werte, die vom Gerät ausgelesen bzw. verändert werden können, die so genannten ,Managed Objects', werden in Management Information Bases (kurz MIBs) beschrieben. Es lassen sich drei verschiedene MIBs vom Gerät abfragen:

"system", "interface" und "powerports"

..system" und ..interface" sind standardisierte MIBs (MIB-II).

"powerports" ist speziell für den **Expert PDU energy 8301** entworfen worden

Diesen drei Teilstrukturen sind sogenannte OIDs (Object Identifiers) untergeordnet. Eine OID-Stelle steht für den Ort eines Wertes innerhalb der MIB-Struktur. Jeder OID kann alternativ mit seinem Symbolnamen (subtree name) bezeichnet werden.

#### **4.3.5.6.3 SNMP-traps**

SNMP-Traps sind Systemmeldungen die über das SNMP Protokoll an verschiedene Empfänger gesendet werden.

Bei folgenden Ereignissen werden SNMP-Traps ausgelöst:

- Schalten der Power Ports
- Überschreiten von Max/Min Werten der Sensoren

Die Einstellmöglichkeiten für SNMP finden Sie im Kapitel [Configuration](#page-20-0) [-](#page-20-0)  $SNMP 21^{\Delta}$  $SNMP 21^{\Delta}$ .

#### <span id="page-23-0"></span>**4.3.6 Configuration - Syslog**

#### **4.3.6.1 Enable Syslog**

Hier können Sie einstellen, ob die Syslog-Informationen über das Netzwerk weitergegeben werden sollen.

#### **4.3.6.2 Syslog Server IP**

Wenn Sie den Punkt **Enable Syslog** aktiviert haben, tragen Sie hier die IP-<br>Adresse des Servers ein, an den die Syslog-Informationen des **Expert PDU energy 8301** übertragen werden sollen.

#### **4.3.6.3 Syslog Port**

Tragen Sie den Port ein, über den der Server die Syslog-Informationen aus dem Netzwerk empfängt.

Mehr Informationen zum Betrieb des **Expert PDU energy 8301** mit Syslog finden Sie im Kapitel [Syslog](#page-23-1) 24<sup>4</sup>.

#### <span id="page-23-1"></span>**4.3.6.4 Syslog**

Syslog-Nachrichten sind einfache Textnachrichten die per UDP an einen Syslog-Server verschickt werden. Unter Linux wird normalerweise ein Syslog-Daemon bereits laufen (z.B. syslog-ng), für Windows-Systeme (z.B. Windows 2000, XP, Vista, etc.) gibt es einige Freeware-Programme auf dem Markt.

Die Syslog-Nachrichten werden bei folgenden Ereignissen gesendet:

- **Einschalten des Geräts**
- Ein- bzw. Auschalten von Syslog in der Konfiguration
- Schalten Power Ports

Überschreiten von Max/Min Werten der Sensoren

Die Einstellmöglichkeiten für Syslog finden Sie im Kapitel [Configuration](#page-23-0) [Syslog](#page-23-0)  $24$ <sup> $\frac{1}{24}$ </sup>.

### <span id="page-25-0"></span>**4.3.7 Configuration - E-Mail**

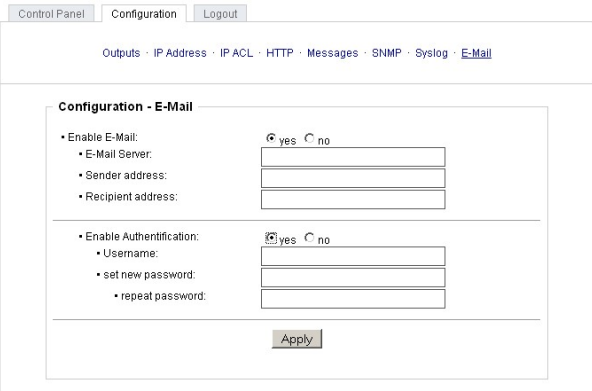

#### **4.3.7.1 Enable E-Mail**

Hier können Sie einstellen ob **Expert PDU energy 8301** E-Mails versenden soll.

#### **4.3.7.2 E-Mail server**

Tragen Sie hier den E-Mailserver ein, z.B.: mail@gmx.net

#### **4.3.7.3 Sender address**

Tragen Sie hier ein unter welcher E-Mailadresse **Expert PDU energy 8301** die E-mails versenden soll.

#### **4.3.7.4 Recipient address**

Tragen Sie hier die E-Mailadresse des Empfängers ein.

#### **4.3.7.5 Enable Authentifiaction**

Falls der E-Mailserver eine Authentifizierung erfordert wählen Sie diese Funktion aus.

#### **4.3.7.6 Username**

Tragen Sie hier den Benutzernamen ein, mit dem sich**Expert PDU energy 8301** beim E-Mailserver anmelden soll.

#### **4.3.7.7 Set new password**

Tragen Sie hier das Passwort ein, mit dem sich**Expert PDU energy 8301** beim E-Mailserver anmelden soll.

#### **4.3.7.8 Repeat password**

Tragen Sie das Passwort erneut ein, um es zu bestätigen.

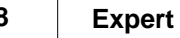

# **Kapitel 5 Bedienung**

# <span id="page-29-0"></span>**5 Bedienung**

## <span id="page-29-1"></span>**5.1 Bedienung am Gerät**

Am Gerät Halten Sie für zwei Sekunden gedrückt, um den Schaltzustand des Power Ports zu ändern.

Auf dem Gerät befinden sich ein LCD Display, und zweiLED-Blöcke mit jeweils drei LEDs (L1,2,3 und P1,2,3).

- L1,2,3 gibt die Phase an, deren Messwerte gerade im Display angezeigt werden. Mithilfe des "select" Buttons können Sie zwischen den Phasen umschalten. Haben Sie eine Phase ausgewählt, können Sie mit dem "ok"-Button zwischen den Messwerten umschalten.
- P1,2,3 gibt einen kWh Puls aus

## <span id="page-30-0"></span>**5.2 Bedienung über das Webinterface**

Rufen Sie das Webinterface des **Expert PDU energy 8301** auf:http://"IP-Adresse des **Expert PDU energy 8301**"/ und loggen Sie sich ein.

### <span id="page-30-1"></span>**5.2.1 Control Panel**

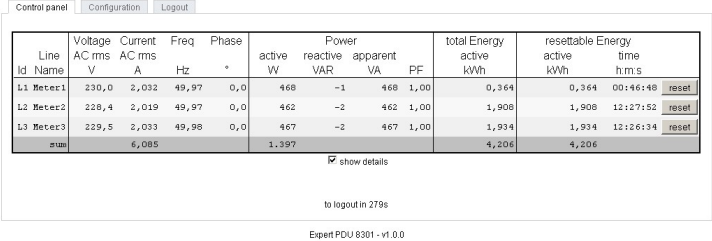

Im Control Panel des Webinterfaces sehen Sie die Messwerte der Sensoren und die erfassten elektrischen Größen. Sie haben für die Energiemessung 2 Zähler zur Verfügung, von denen einer durch Drücken des entsprechenden Reset-Buttons jederzeit auf 0 zurück gesetzt werden kann.

## <span id="page-30-2"></span>**5.3 Sensor**

Schliessen Sie den Sensor am entsprechenden Eingang (mini-DIN) des Geräts an.Ist der Sensor korrekt angeschlossen werden im Loginmenü und im Switchingmenü, sowie über SNMP die aktuell gemessenen Werte angezeigt. Per SNMP-traps, Syslog und E-Mail werden Alarme ausgegeben wenn bestimmte Messwerte unter-/überschritten werden.

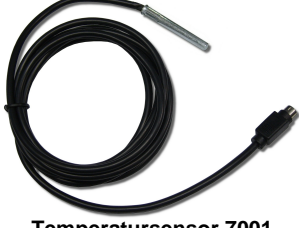

**Temperatursensor 7001**

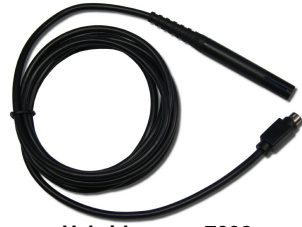

**Hybridsensor 7002**

Die Sensoren (Temperatursensor 7001 und Hybridsensor 7002) können Sie als Zubehör bei uns erwerben. Nähere Informationen dazu finden Sie unter www.gude.info oder können Sie bei unserem Vertriebsteam unter mail@gude.info erhalten.

Technische Daten der Sensoren:

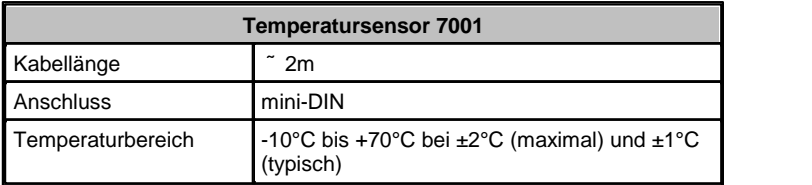

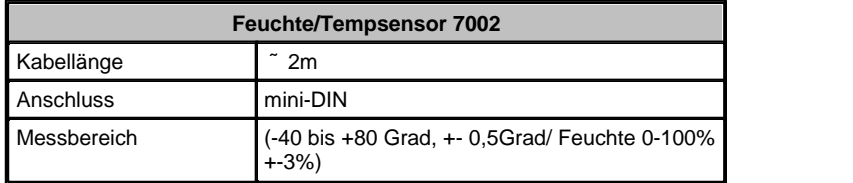

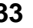

# <span id="page-32-0"></span>**5.4 Energiemessung**

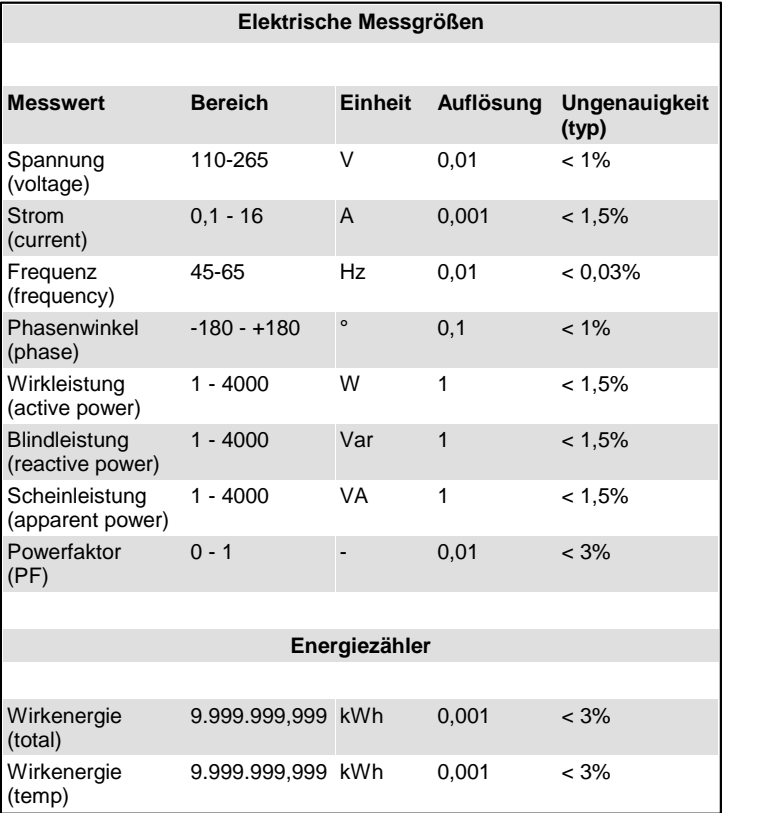

# **Kapitel 6 Geräteeigenschaften**

# <span id="page-35-0"></span>**6 Geräteeigenschaften**

### <span id="page-35-1"></span>**6.1 Bootloader-Modus**

Alternativ können Sie den Bootloader-Modus verlassen, indem Sie im GBL\_Conf Menü Device -> Enter Firmware betätigen.

### <span id="page-35-2"></span>**6.2 Firmware-Update**

Um ein Firmware-Update durchzuführen, werden das Programm Gbl Conf. exe sowie die aktuelle Firmware benötigt.

Aktivieren Sie den BootLoader-Modus (siehe Kapitel Bootloader-Modus). Starten Sie Gbl Conf.exe. Markieren Sie im linken Feld das Gerät, für das ein Firmware-Update durchgeführt werden soll. Klicken Sie dann auf:

#### Program Device -> Firmware Update

und geben Sie den Ort der neuen Firmware an.

Nach Abschluss des Update-Vorgangs starten Sie bitte die Firmware des Geräts neu. Dazu verlassen Sie einfach den Bootloader-Modus.

## <span id="page-36-0"></span>**6.3 Technische Daten**

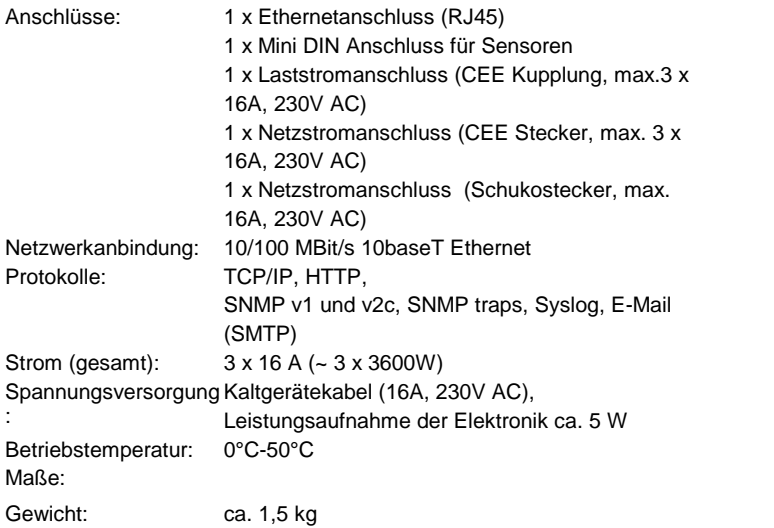

Das Gerät kann bei 10 und 100MBit betrieben werden. Ab Werk sind 10MBit eingestellt. Ändern Sie diese Einstellung nur wenn es Ihr Netzwerk es erfordert. Sie haben keinen spürbaren Geschwindigkeitsvorteil beim Schalten oder Messen, da die vom Gerät benötigte Datenmenge sehr klein ist. Ein Betrieb mit 100MBit verbraucht aber sehr viel mehr Eigenstrom und erzeugt höhere Betriebstemperaturen.

### <span id="page-36-1"></span>**6.4 Werkszustand**

Sie können das Gerät jederzeit mit Hilfe der Software GBL\_Conf.exe in den Werkszustand zurückversetzen. Dabei werden sämtliche TCP/IP Einstellungen zurück gesetzt.

- Aktivieren Sie dazu den Bootloader-Modus des Geräts
- Wählen Sie es in der Software GBL\_Conf.exe aus
- Wählen Sie nun: Program Device-> Reset to Fab Settings
- Deaktivieren Sie nun den den Bootloader-Modus

# **Kapitel 7 Support**

# <span id="page-39-0"></span>**7 Support**

Auf unseren Internetseiten unter **[www.gude.info](http://www.gude.info)** steht Ihnen die aktuelle Software zu unseren Produkten kostenlos zum Download zur Verfügung.

Bei weiteren Fragen zu Installation oder Betrieb des Geräts wenden Sie sich bitte an unser Support-Team. Weiterhin stellen wir in unserem Support-Wiki unter **[www.gude.info/wiki](http://www.gude.info/wiki)** FAQs und Konfigurations- Beispiele zur Verfügung.

# **Kapitel 8 Kontakt**

# <span id="page-41-0"></span>**8 Kontakt**

Gude Analog- und Digitalsysteme GmbH Eintrachtstraße 113 50668 Köln

Telefon: 0221-912 90 97 Fax: 0221-912 90 98 E-Mail: mail@gude.info Internet: www.gude.info

Geschäftsführer: Dr.-Ing. Michael Gude

Registergericht: Köln Registernummer: HRB-Nr. 17 7 84 WEEE-Nummer: DE 58173350 Umsatztsteuer-Identifikationsnummer gemäß § 27 a Umsatzsteuergesetz: DE 122778228

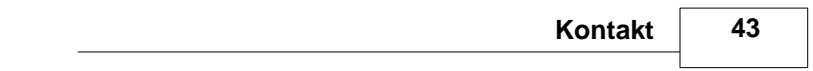

# **Kapitel 9 Konformitätserklärungen**

## <span id="page-45-0"></span>**9 Konformitätserklärungen**

# **Konformitätserklärung / Declaration of Conformity**

**Die Firma / The manufacturer**

**Gude Analog- und Digitalsysteme GmbH**

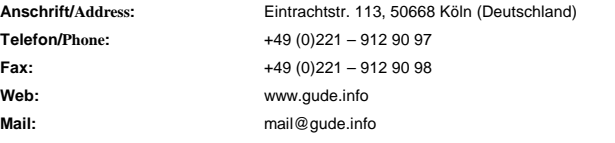

**erklärt hiermit, dass die Produkte / hereby declares that the following products**

**Produktkennzeichnung / Product name**

#### **Expert PDU energy 8301**

**mit den Bestimmungen der nachstehenden EU-Richtlinien übereinstimmen / are in accordance with the following european directives**

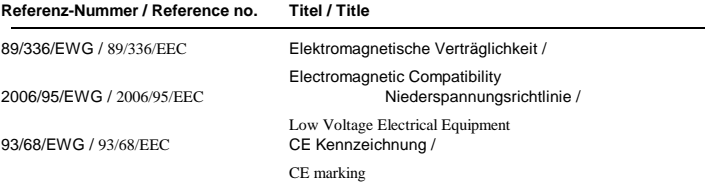

**und dass die nachstehenden Europäischen Normen zur Anwendung gelangt sind. / and comply with the following european standards.**

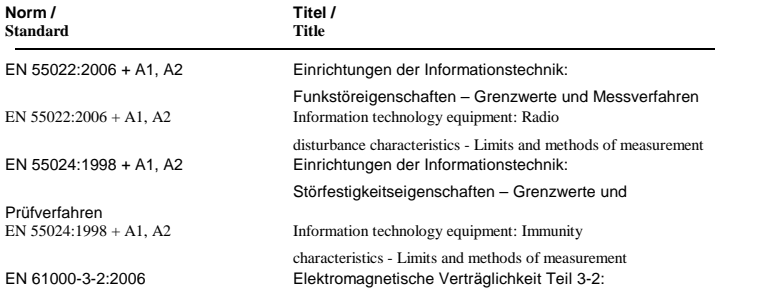

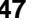

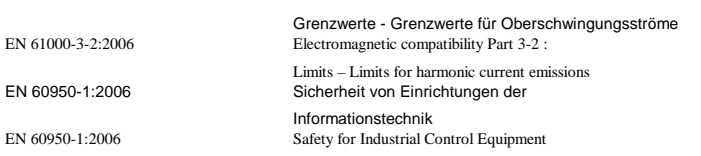

**Köln, 04.08.2011**

1 cm

**Dr. Michael Gude, Geschäftsführer / CEO**

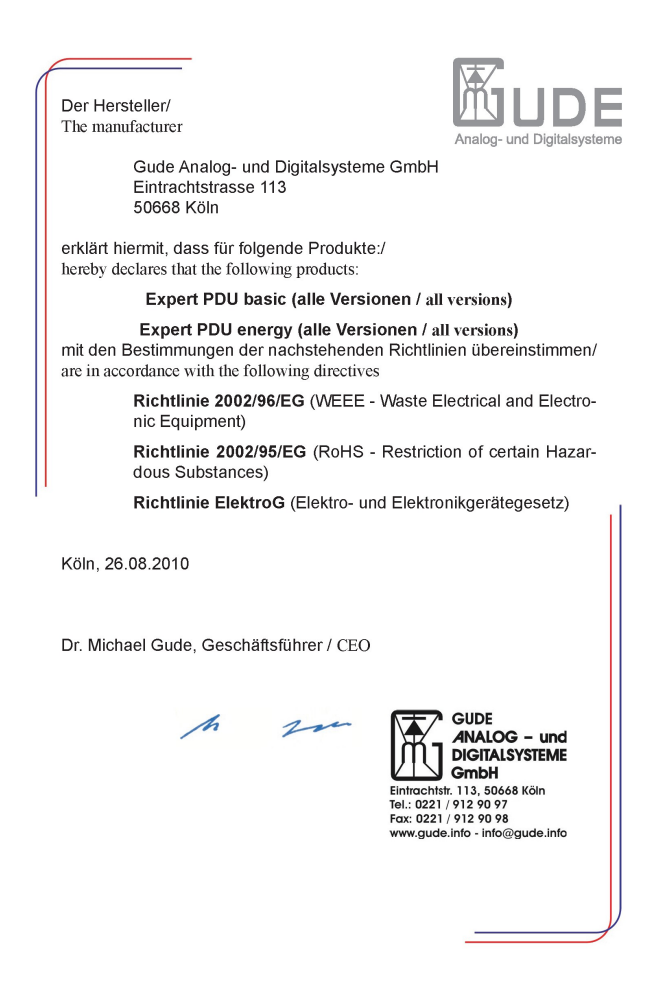

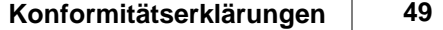

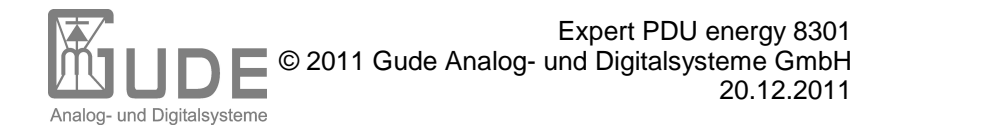